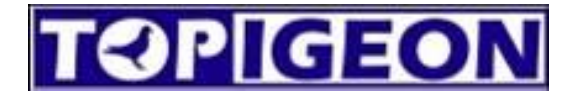

# **TOPigeonFront New Club Manager**

# **For Clubs**

# **User Manual**

Version 1.0.0 By Thomas Chang 10 February 2022 Version 1.0.1 Updated by Fernando 16 June 2023

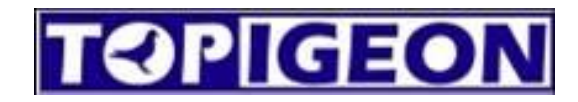

# **INDEX**

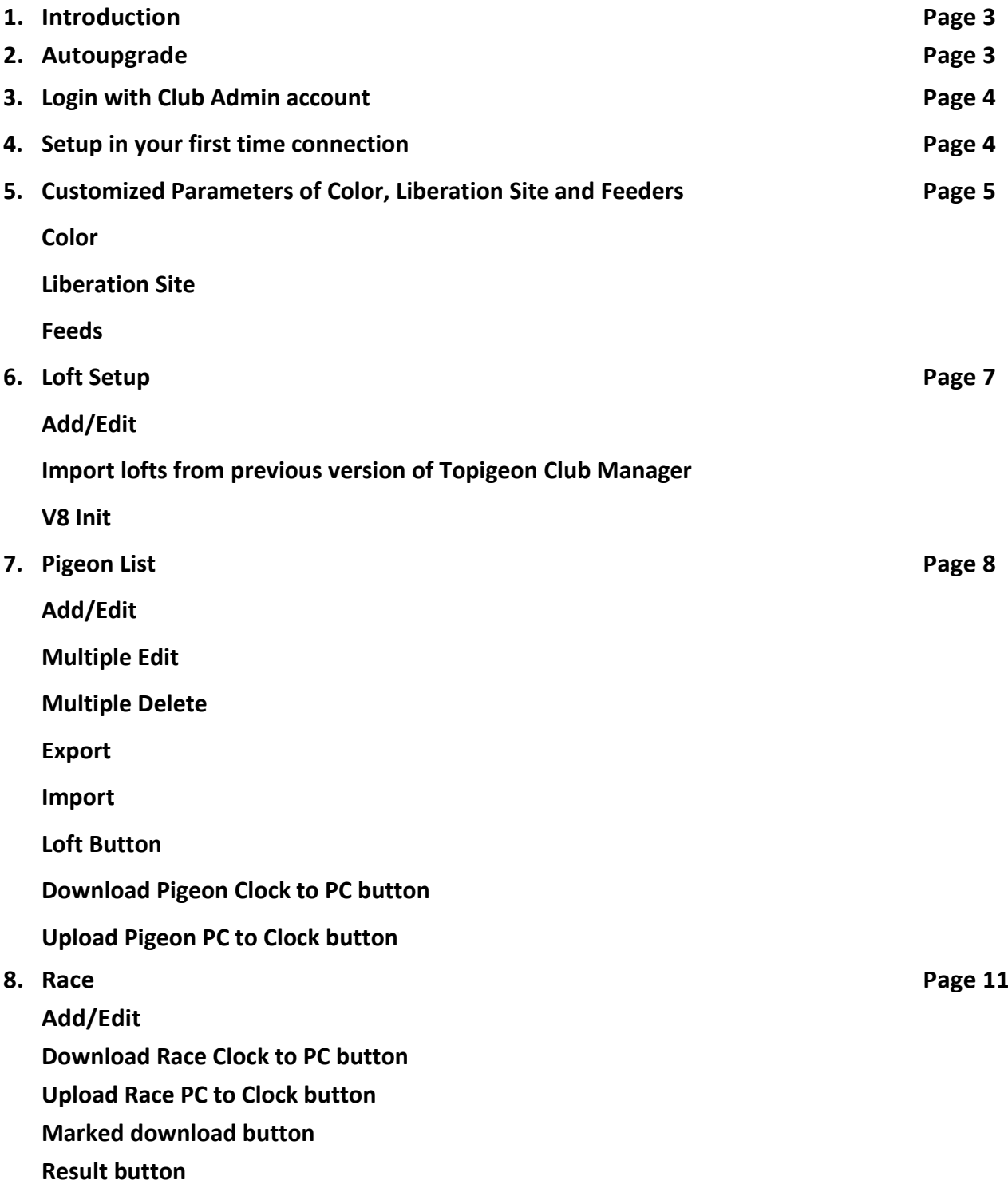

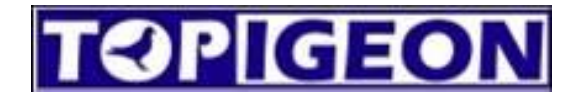

#### **1 Introduction**

This manual is for Club races use, for admin of lofts, pigeons and races.

[TOPIGEON CLUB MANAGER FRONT](https://www.dropbox.com/s/wayrl5451d10q45/TOPigeonFront%20Software.zip?dl=0) <== CLICK and DOWNLOAD INSTALLER

#### **2 Auto upgrade**

Before start using our new club manager, it is important to upgrade software to the last version, you can upgrade automatically to the newest version. When it is finishing download it will open the program automatically.

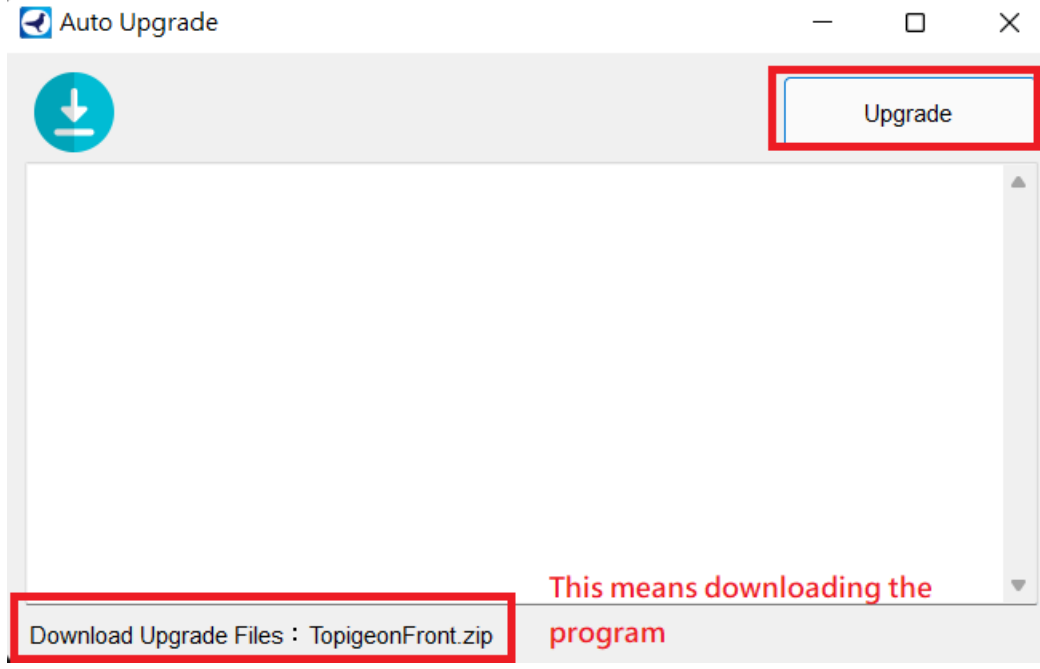

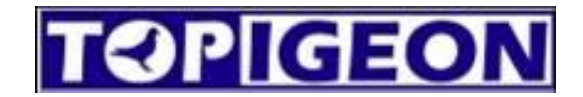

### **3 Login with Club Admin account**

Enter your user ID and password of the admin account of your club to login the program, if you don't

have one please contact your local distributor.

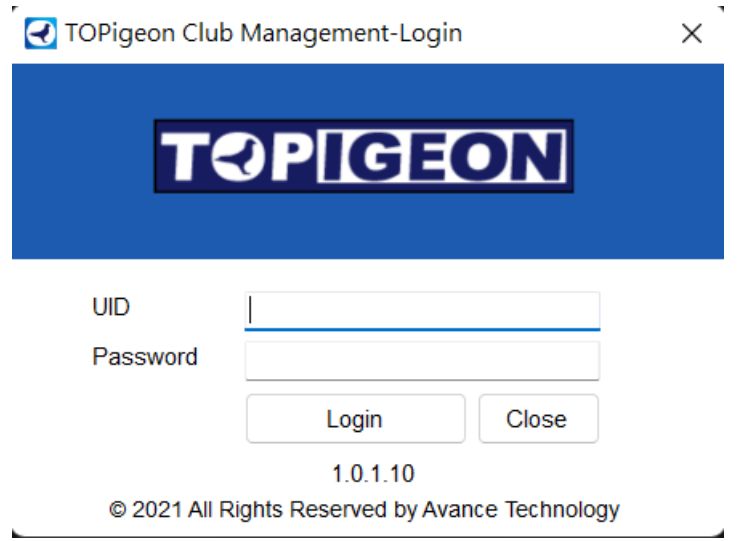

### **4 Setup in your first time connection**

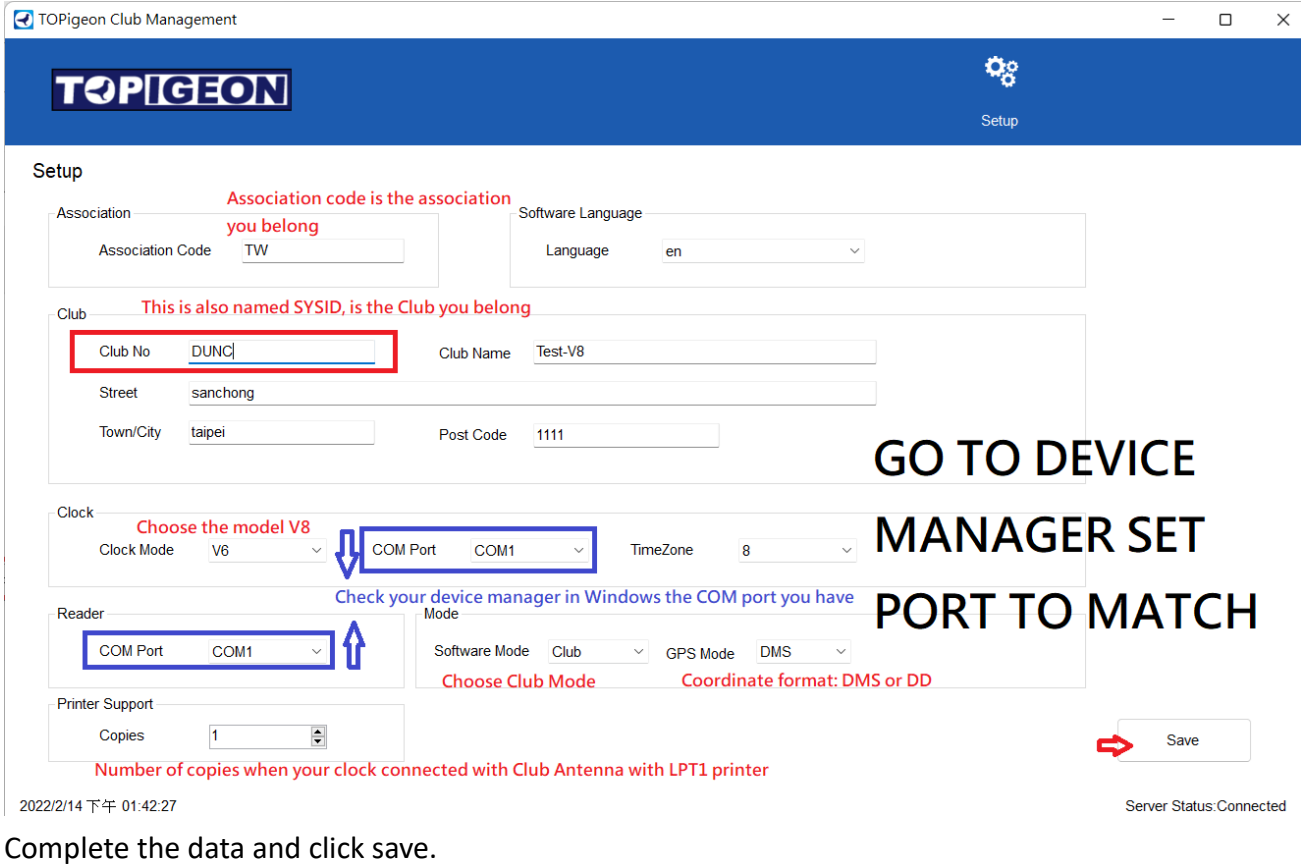

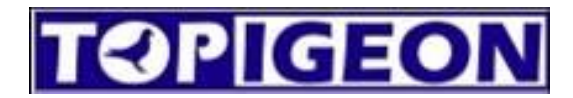

#### **5 Customized Parameters of Color, Liberation Site and Feeders**

When you save the setup, the parameters options will appear in the right side, you

can input the customized parameters of your club:

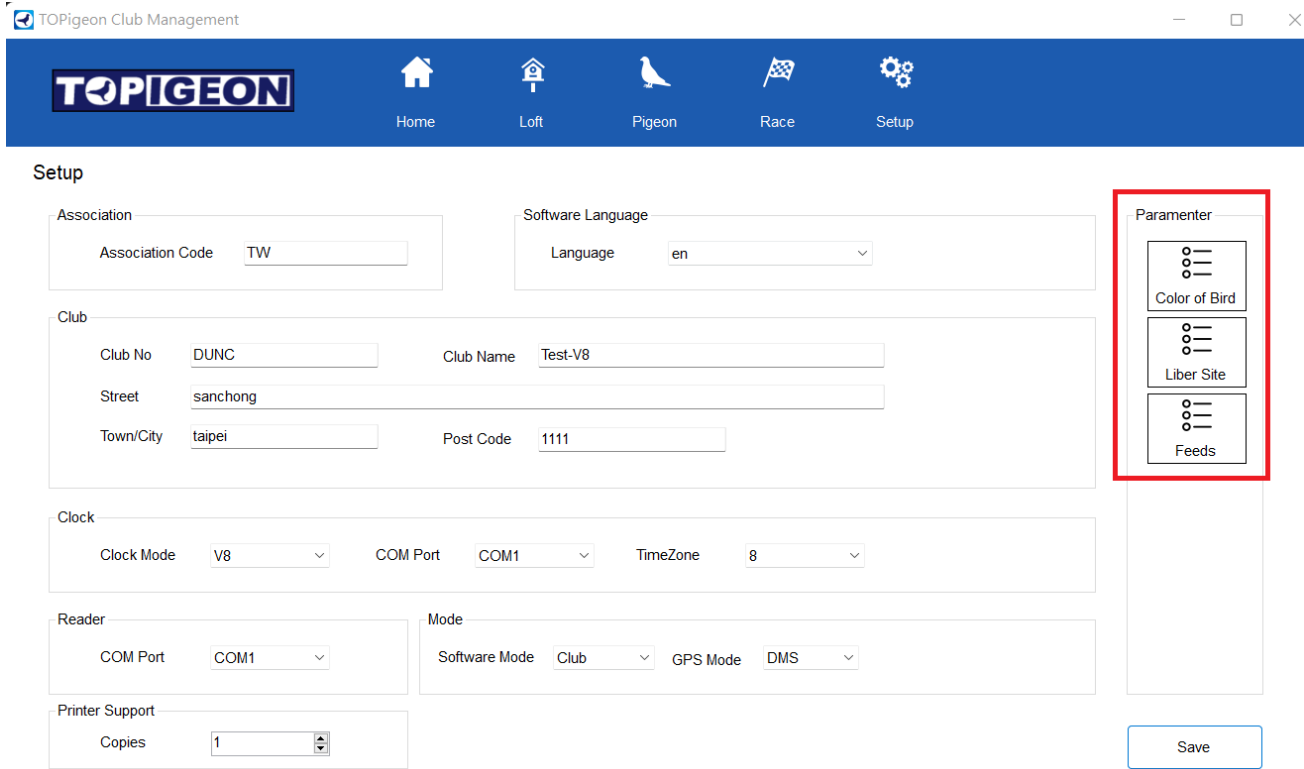

**Color:** You can add colors that your club it is using by add one by one or use the example

to import, the example it is located in the folder TopigeonFront\Examples

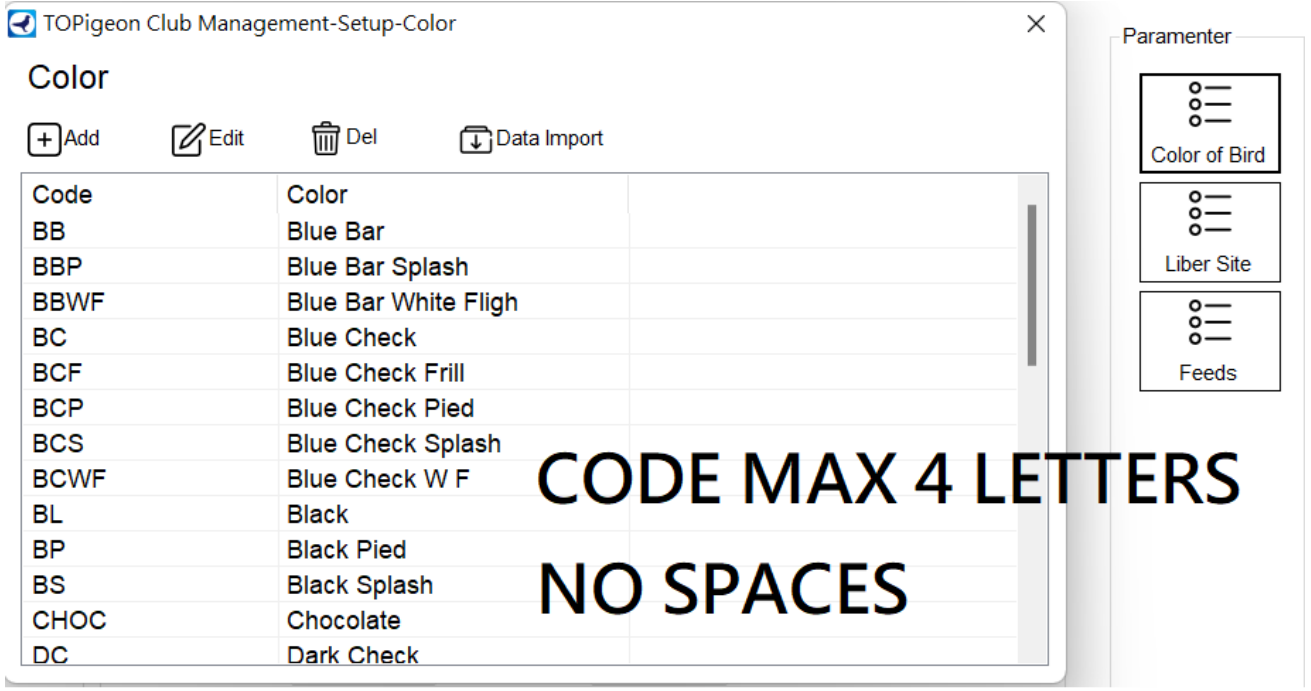

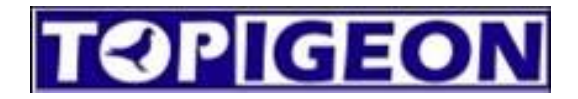

**Liberation Site:** You can add fixed liberation point, after when you create races you can select the

liberation point directly.

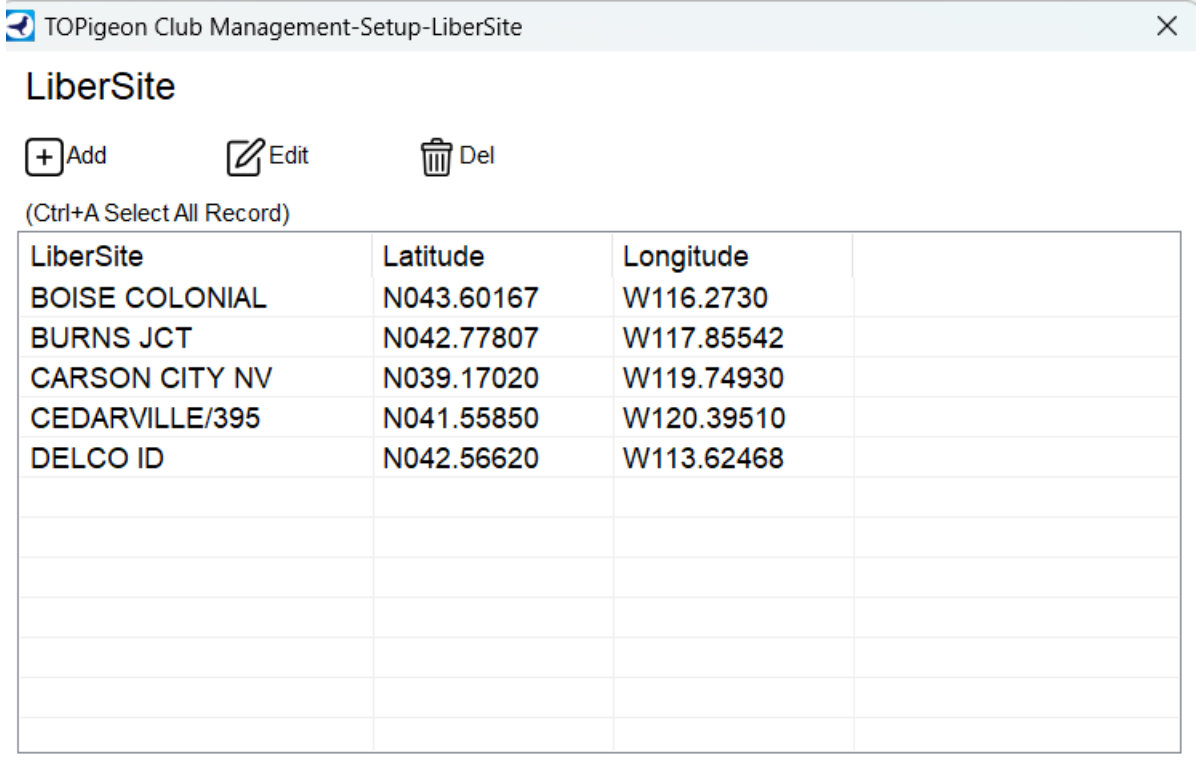

## **NOTE: The coordinate has the format N043°60'23.000 (DMS) or N043.60230 (DD) and**

## **122°11'23.123"(DMS) or E121.123123 (DD). E= EAST, W=WEST, N=NORTH, S=SOUTH.**

**Feeds:** If there are many feeders in one loft, you can set up the Feeders, this function it

will be available in Topigeon.com soon.

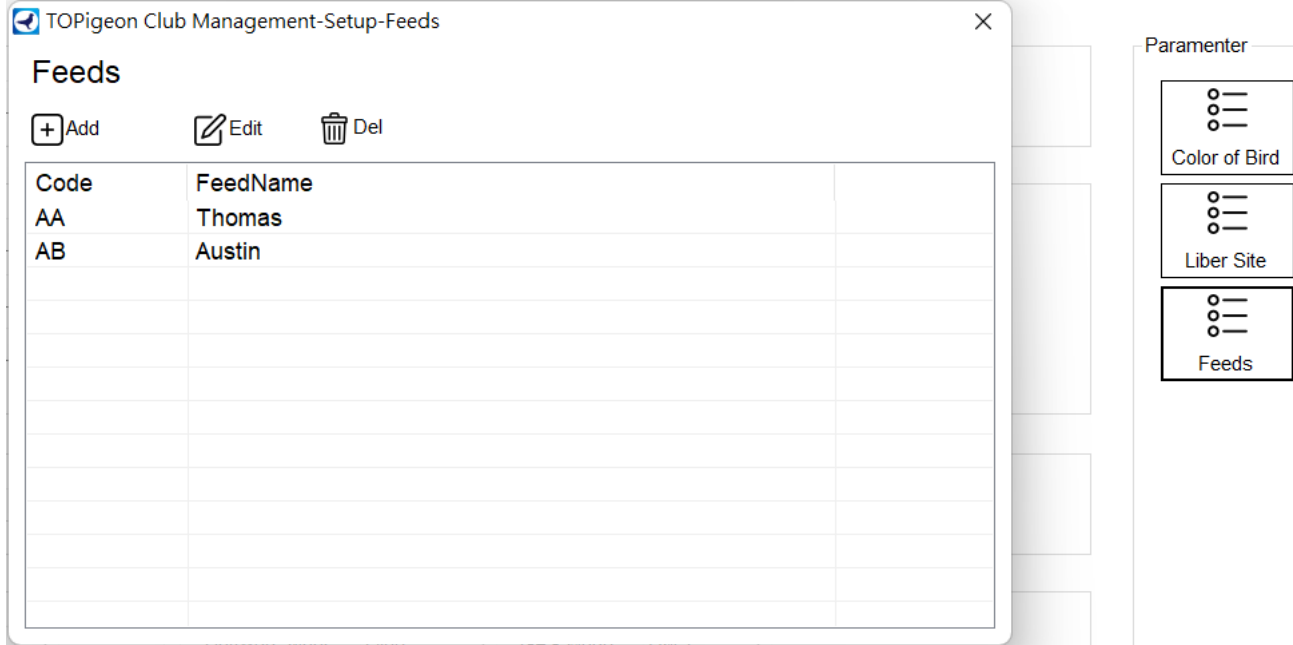

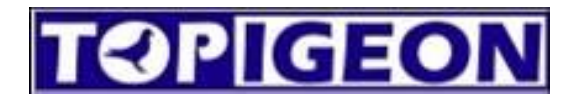

### **6 Loft Setup**

This menu allow you to Add/Edit the lofts of your club, also you can initialize V8.

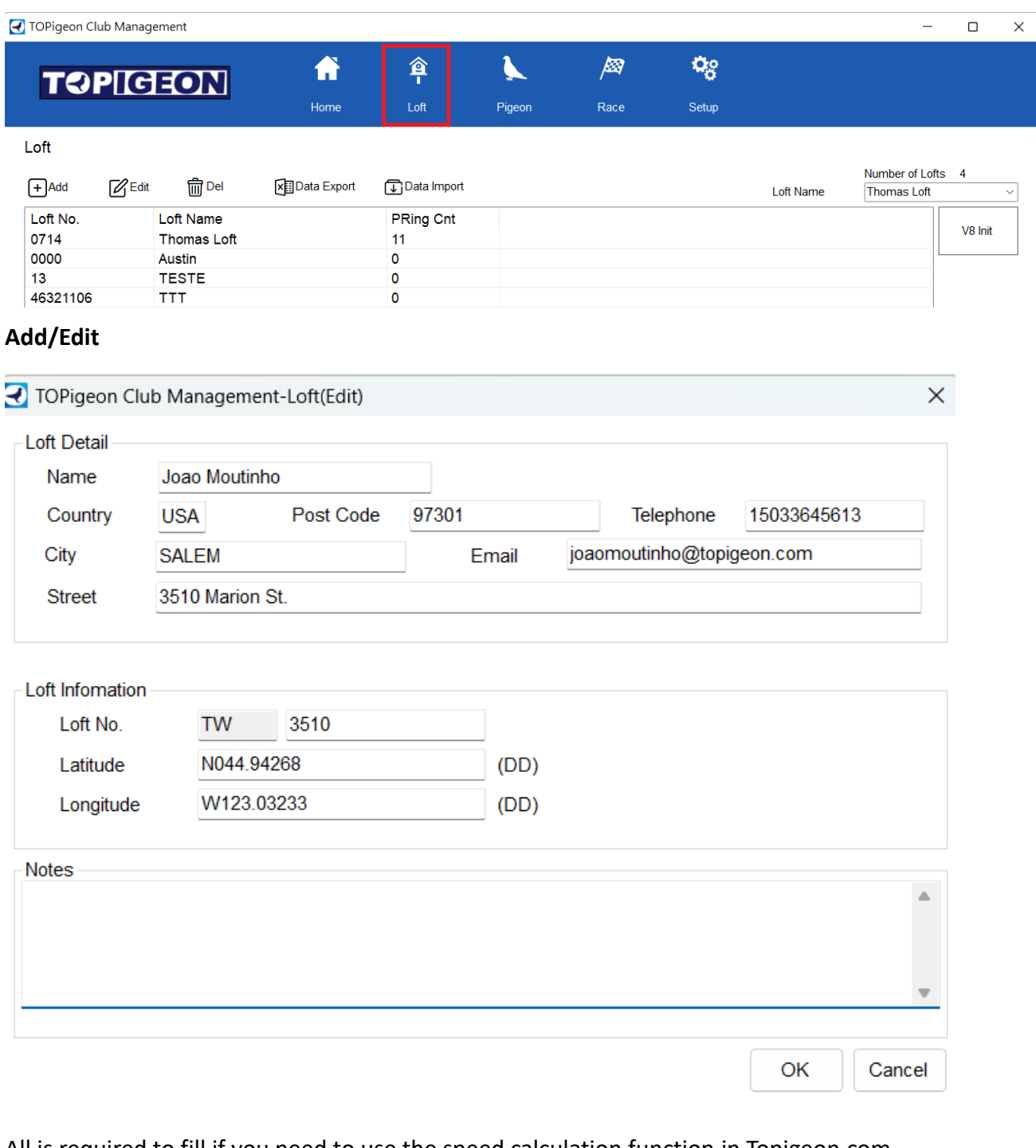

All is required to fill if you need to use the speed calculation function in Topigeon.com. The format of the coordinates should be same as Liberation Site. **NOTE: The coordinate has the format N043°60'23.000 (DMS) or N043.60230 (DD) and 122°11'23.123"(DMS) or E121.123123 (DD). E= EAST, W=WEST, N=NORTH, S=SOUTH.**

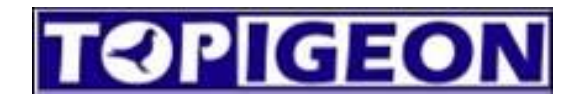

#### **Import lofts from previous version of Topigeon Club Manager**

You can import the lofts from Topigeon Club Manager exporting the list of lofts in cote.txt as the next:

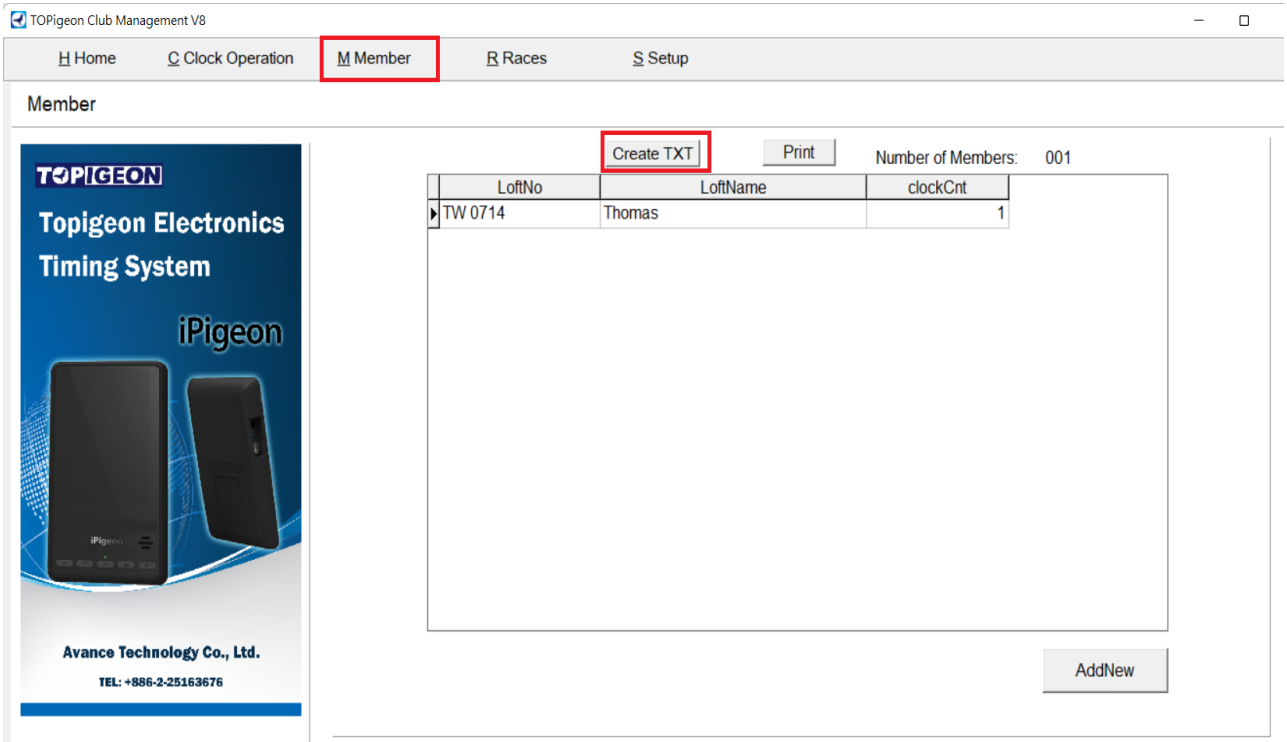

#### **V8 Init**

The button V8 Init, it will clean all the data of the clock and it will initialize the clock with the data of the loft you want to load it in. Choose the loft and then click V8 init, the clock will be saved with the loft you selected. The configuration of communication, pigeon data and races will reset, it is important to re-configure the APN and SMS phone number. **WARNING TO USE THIS BUTTON, IT WILL DELETE EVERYTHING. To use this CLOCK need to be connect to PC status.**

#### **7 Pigeon List**

This menu allows you to manage all the birds in your club:

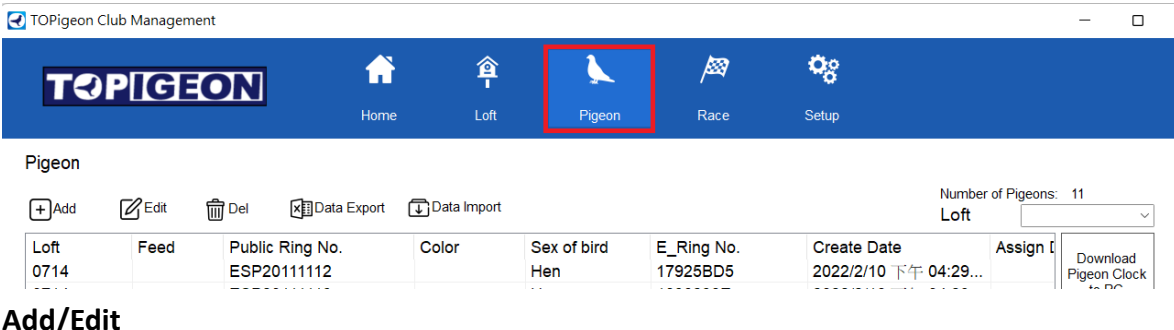

 $\mathbf{I}$ 

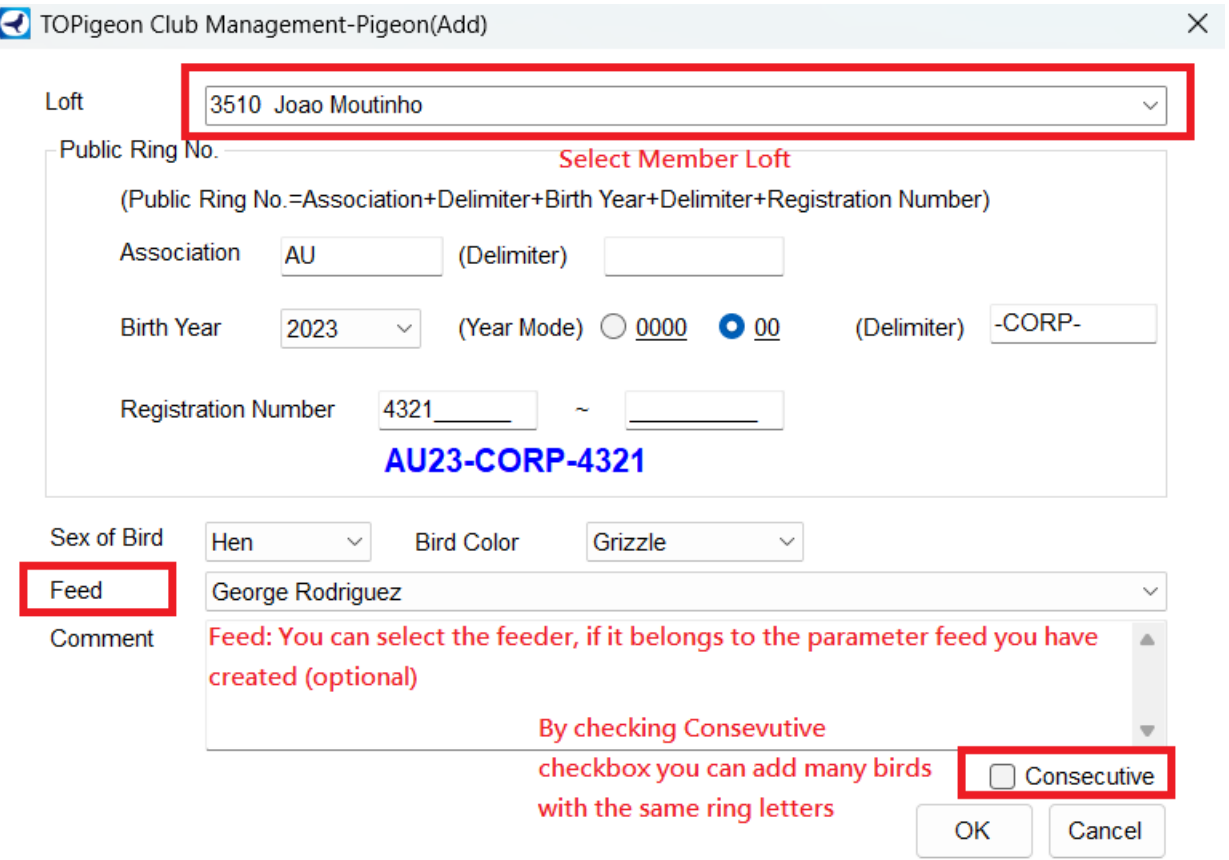

**Multiple Edit:** Pressing Ctrl or Shift, it is possible to select multiple pigeons and edit their sex, color or assign it to a feeder.

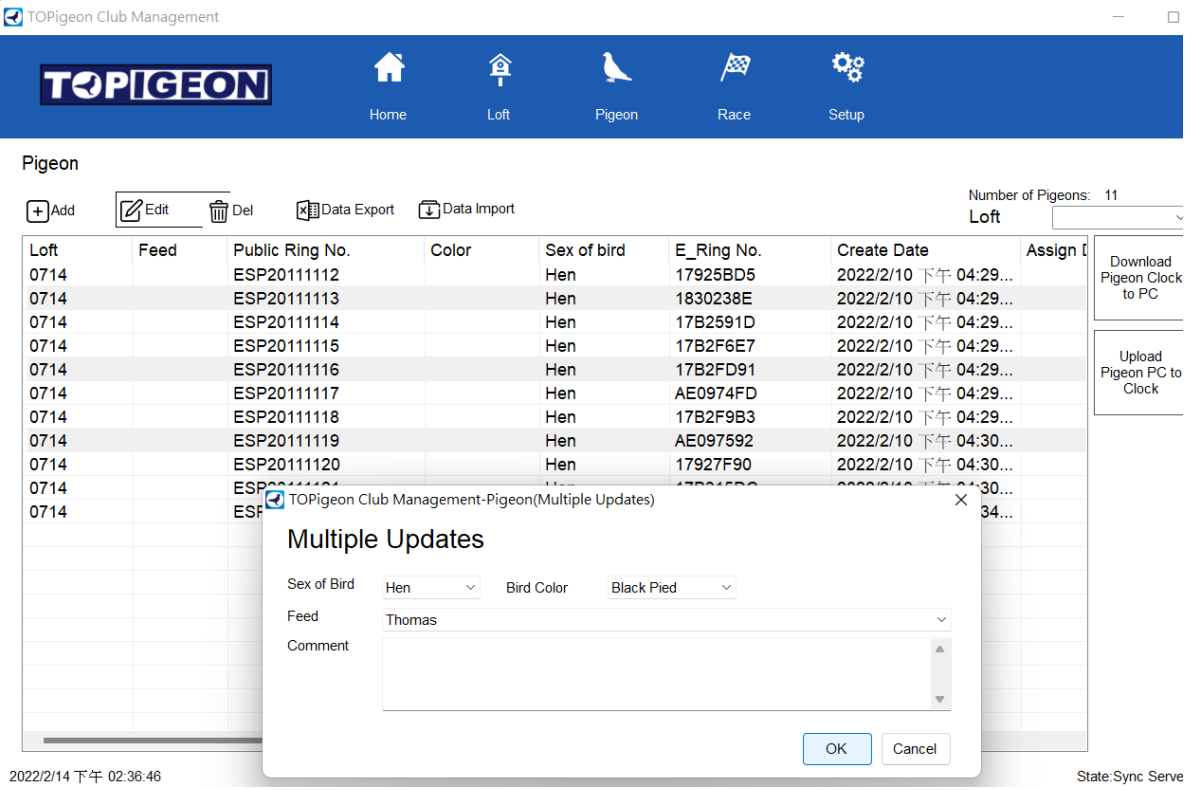

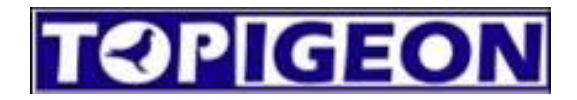

**Multiple delete:** Pressing Ctrl or Shift, you can select multiples pigeons and delete.

**Export:** Export the pigeon list in an excel file (now we do not support import pigeons from the output excel from this program.)

**Import:** You can import pigeons using the excel in the examples folder

TopigeonFront\Examples\Pigeon List Example.xlsx. Or if you are user of previous version of Club Management, please export the pigeon list of it. **NOTE: It is important to use the example list, if the birds of the list is having Electronic Ring assigned, the format of the excel cell of the e-ring must be exactly same as the example. If there are any difference in excel cell format, it might be possible that the clock is not taking the ring during the basketing. Don't copy and paste in the e-**

#### **rings.**

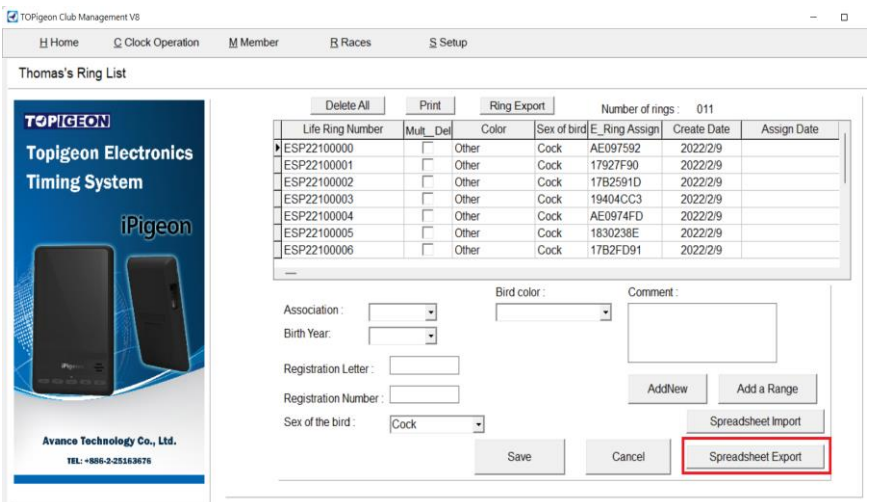

**Loft Button:** Filter the list with selected Loft

**Download Pigeon Clock to PC button:** Transfer the pigeons from clock to the program. **CLOCK** 

#### **MUST BE CONNECT TO PC.**

**Upload Pigeon PC to Clock:** Transfer the pigeons from the program to the clock. **CLOCK MUST BE** 

#### **CONNECT TO PC.**

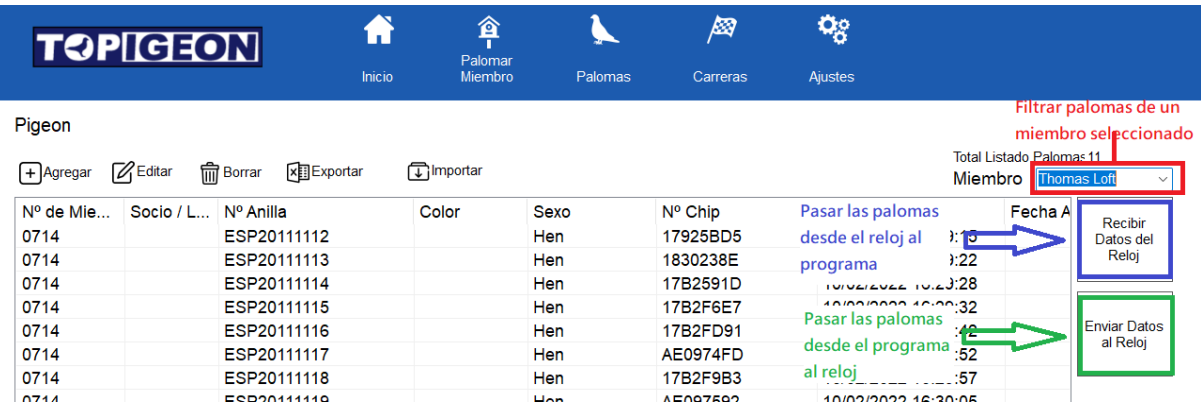

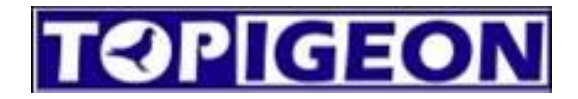

#### **8 Race**

To manage the races transfering from the clock, download the baskets made with the clock to the

program and when finished, download the information of the arrivals to the program.

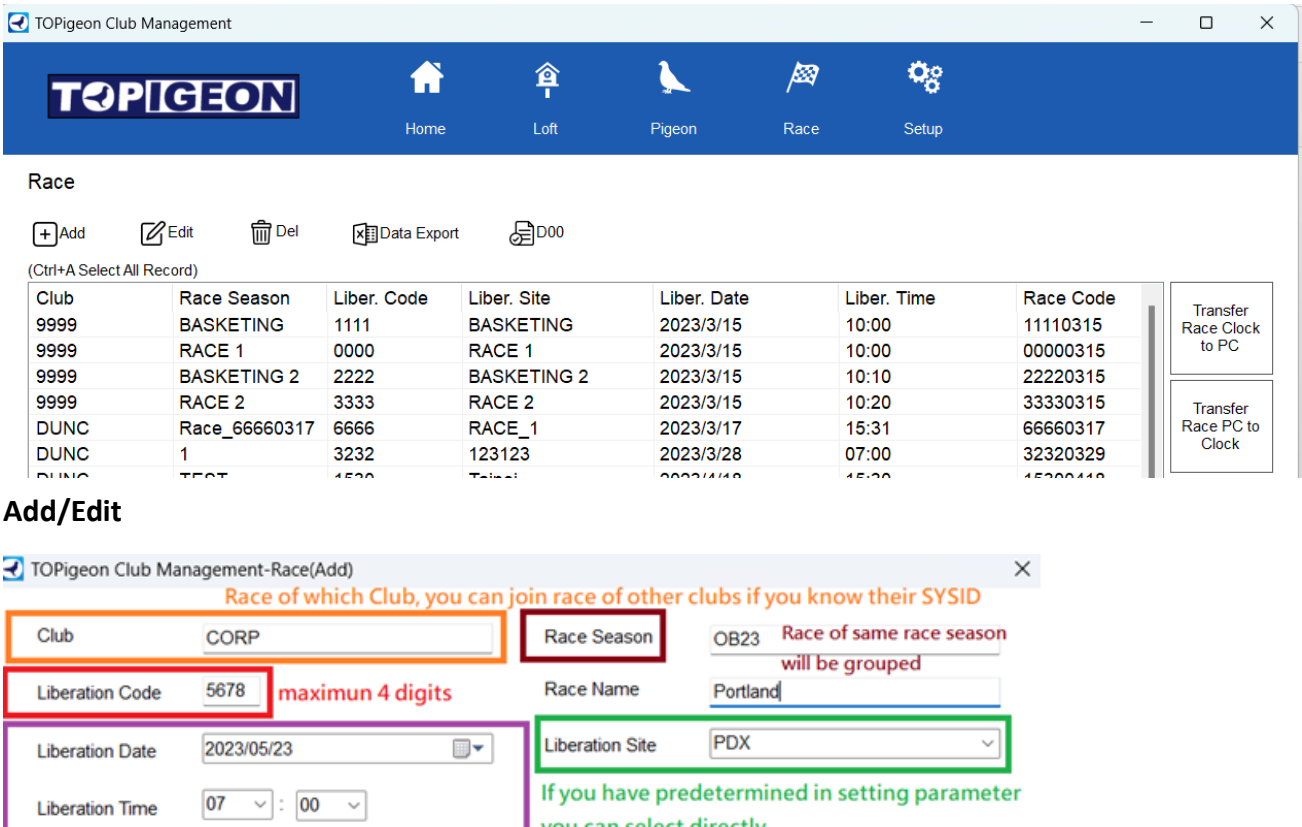

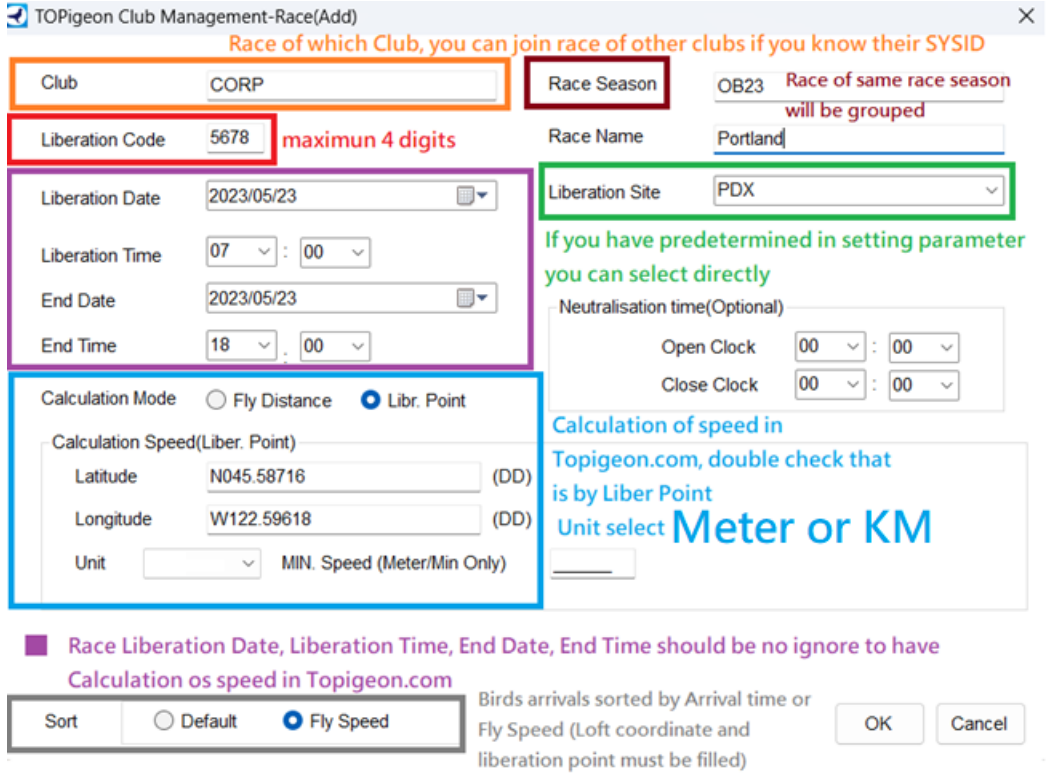

## **Required to fill:**

**Club:** Each club has its own club number, the default code is your own club code. It is possible to join the races of another club but you need to know their club code and their race number. **Liberation Code:** maximum 4 digits (we suggest always 4 digits), each race has its own liberation code, 4 digits of liberation code + 4 digits of liberation date composed the race number.

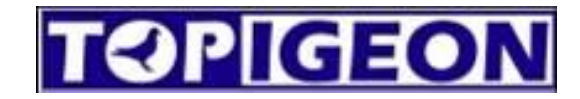

**Liberation date:** Date of liberation.

**Liberation time:** Time of liberation of the birds.

**Cutoff Date and Cutoff Time:** End date and time of the race. (Don't ignore it, need to be FILLED IN) **Optional** 

**Race Name**: Race Name

**Neutralisation time:** For multiple days races, the speed calculation will only count the effective time.

#### **Speed calculation mode:**

- a. Fly Distance: Mainly for One Loft Race, fixed distance calculation.
- b. Liberation Point: If you have set the parameter of liberation site, the liberation point will be automatically input in the field. If not, please input your liberation coordinates to use the speed calculation.

#### **Sort by:**

- a. Default: sorting by arrival time in Topigeon.com score.
- b. Speed: sorting by speed in Topigeon.com score.

#### **The next buttons the CLOCK MUST BE IN CONNECT TO PC**

**Download Race Clock to PC button:** download the races of the clock to the program. **Upload Race PC to Clock button:** upload the selected race to the clock from the program. **Marked Download button:** Once finish the basketing, you can use this button to download the basketing data from the clock.

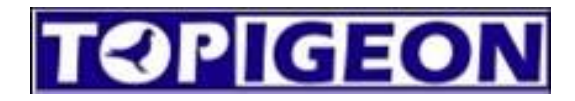

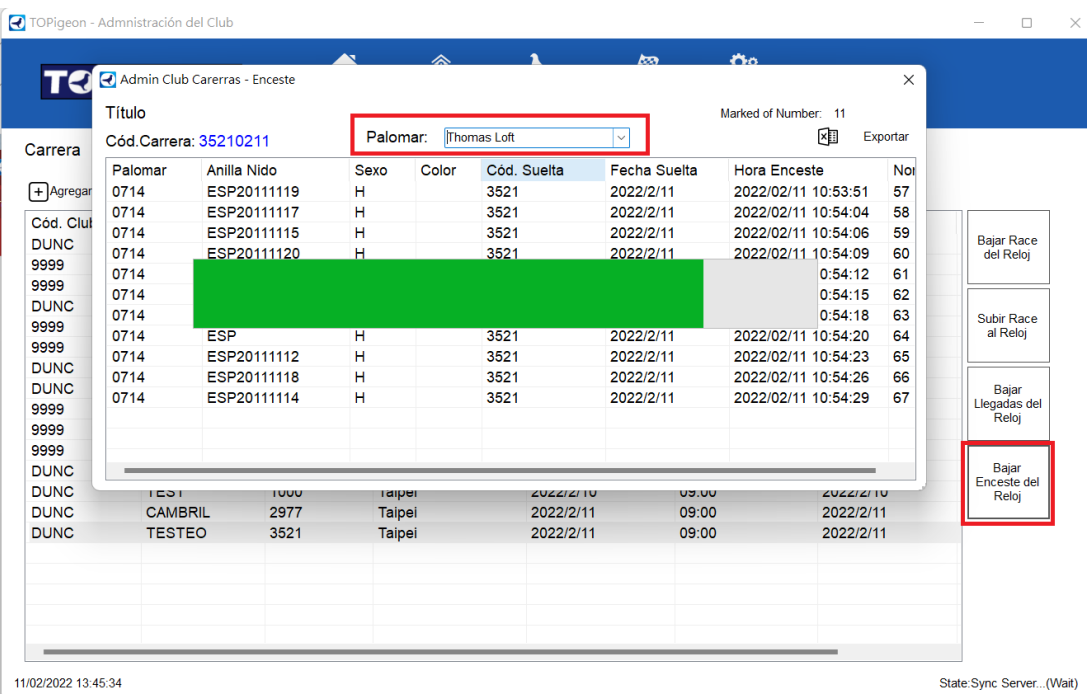

**Result button:** once the race has finished, you can use this button to download the results to the

program.

NOTE: the race must be closed and printed, like below:

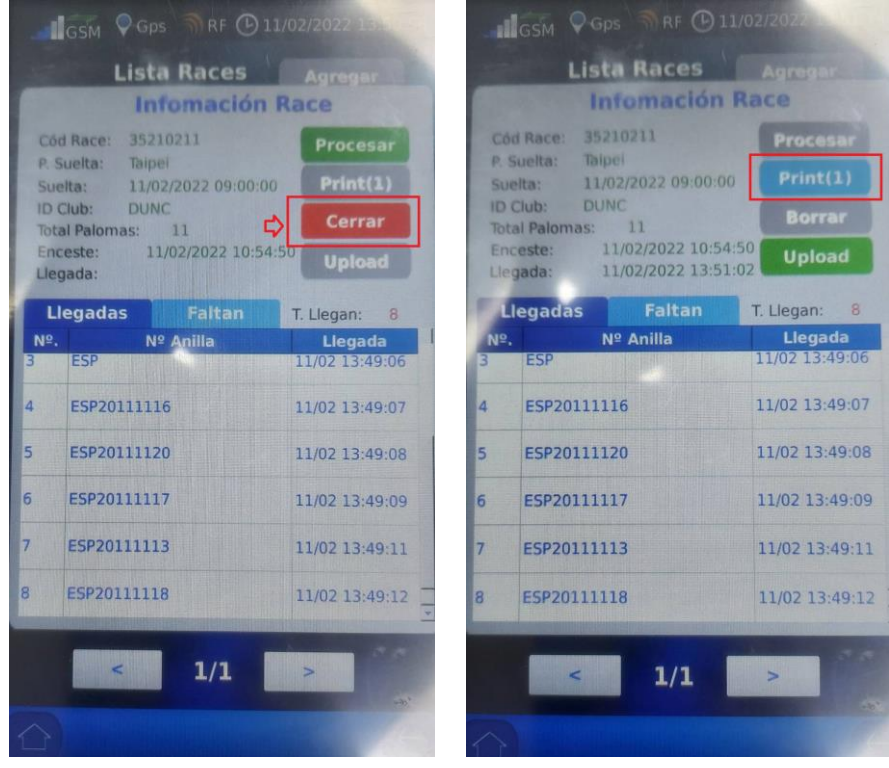

**WARNING! DON'T PRESS DELETE, OTHERWISE THE RACE WILL BE DELETED AND THE RESULTS** 

**CANNOT BE RECOVERED.**

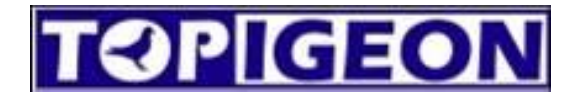

 $\bigcirc$  TOPigeon - Admnistración del Club

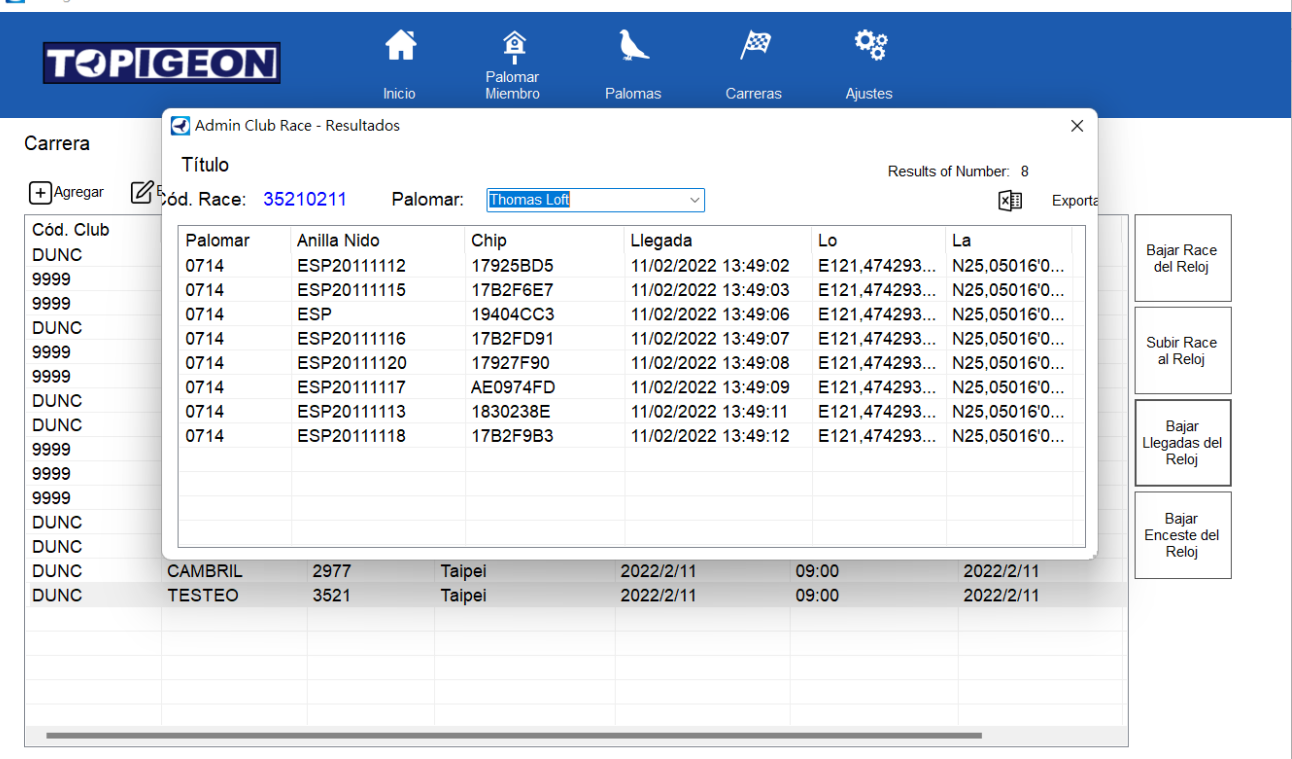

11/02/2022 14:04:58

State:Sync Server...(Wait)